**(Invoice Financing) ผ่านระบบ Krungthai Business**

ส ำหรับผู้ขำย **(Seller**/**Supplier)**

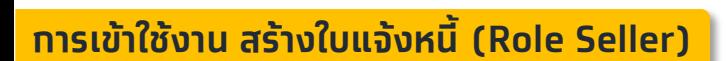

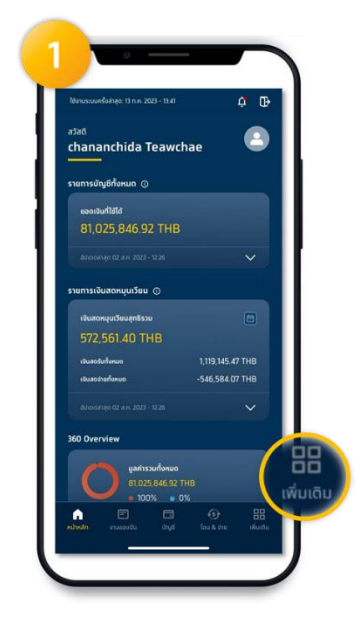

เมื่อเข้ำสู่ระบบจะแสดงหน้ำ **Dashboard** และให้เลือก **เพิ่มเติม** เพื่อเข้ำโหมดเลือก เมนู

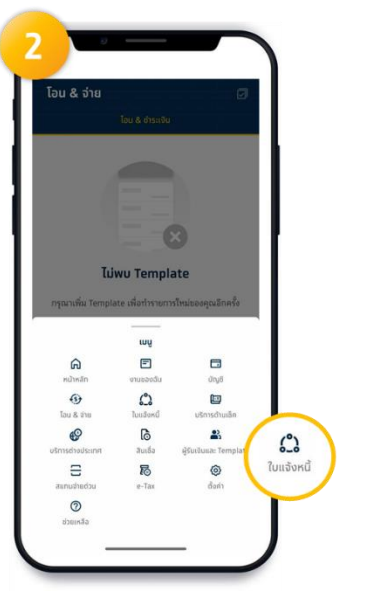

แสดง เมนู เลือก **ใบแจ้งหนี้** เลือก **สร้างเอกสารใหม่**

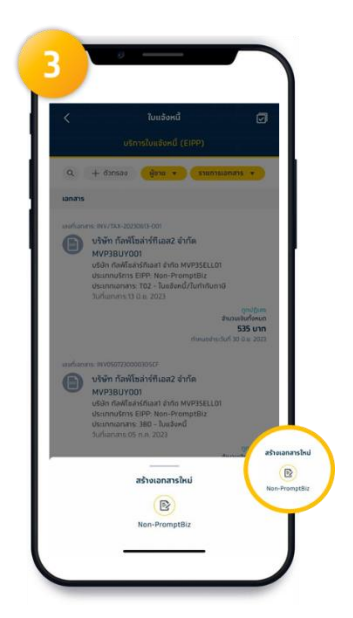

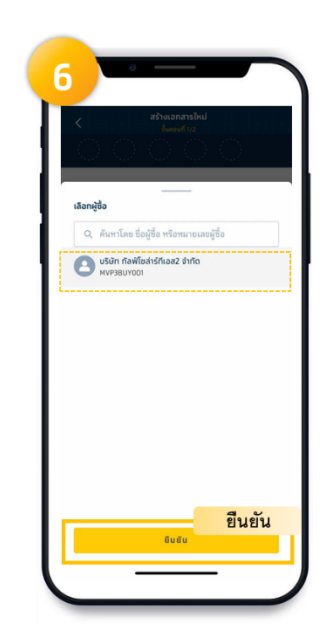

สำมำรถค้นหำ **ผู้ซื้อ (Buyer)** ได้ เลือก **ผู้ซื้อ (Buyer)** เมื่อเลือกผู้ซื้อ **(**Buyer**)** แล้ว จำกนั้น เลือก **ยืนยัน**

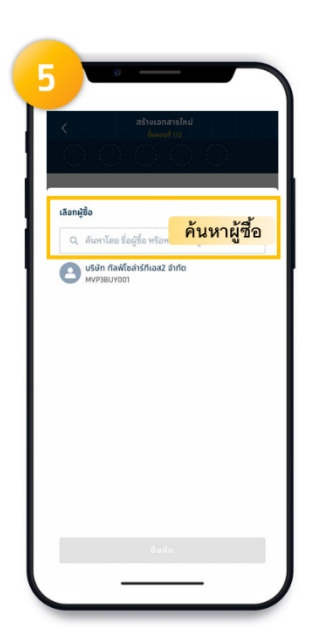

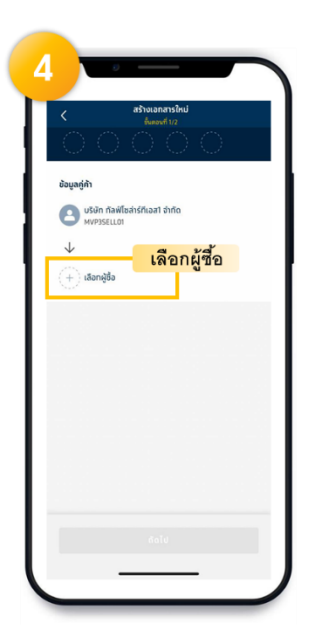

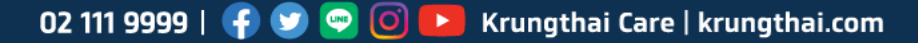

**(Invoice Financing) ผ่านระบบ Krungthai Business**

ส ำหรับผู้ขำย **(Seller**/**Supplier)**

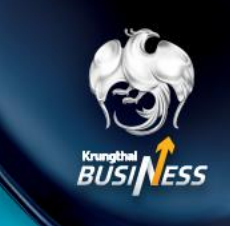

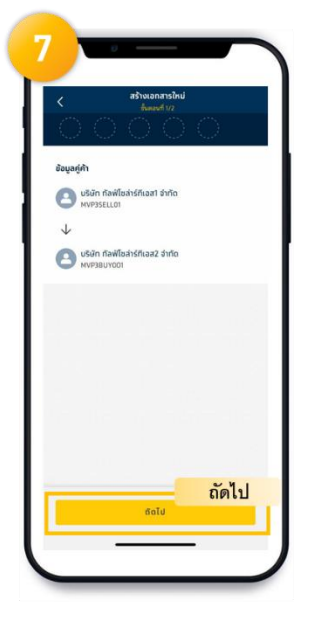

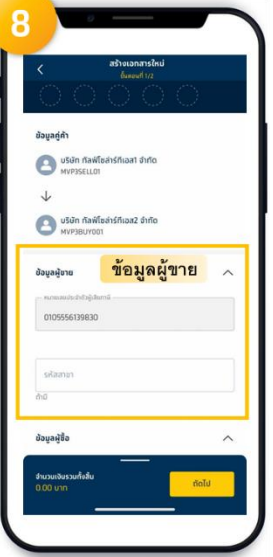

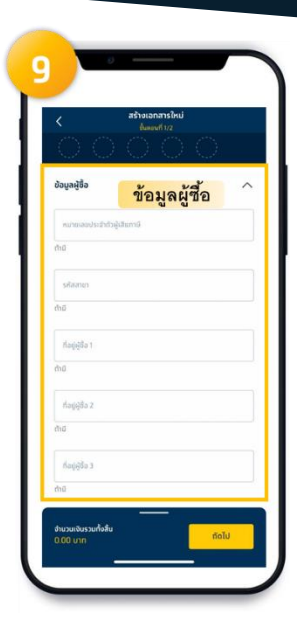

เลือก **ถัดไป** จะแสดงข้อมูลผู้ขำย ใส่ข้อมูลของ Buyer (ใส่หรือไม่ใส่ก็ได้)

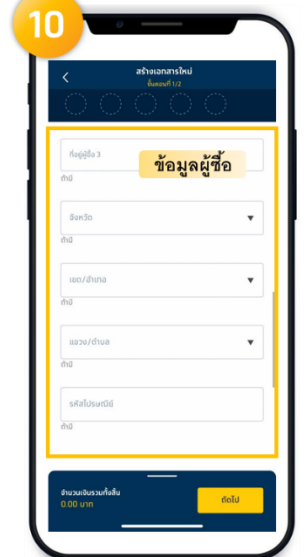

ใส่ข้อมูลของ Buyer (ต่อ) (ใส่หรือไม่ใส่ก็ได้)

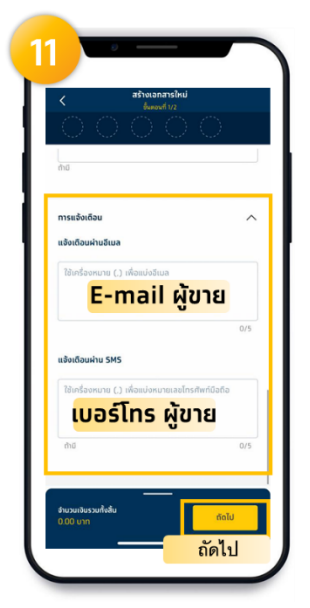

ระบุ **e-mail** ของ ผู้ซื้อ และระบุ**เบอร์โทรศัพท์**เพื่อแจ้ง **Notification** จำกนั้นเลือก **ถัดไป**

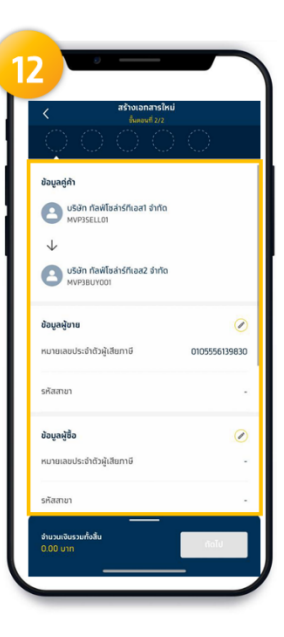

ระบบแสดงข้อมูล ผู้ขำยและผู้ซื้อ

02 111 9999 | + 9 0 0 E Krungthai Care | krungthai.com

**(Invoice Financing) ผ่านระบบ Krungthai Business**

ส ำหรับผู้ขำย **(Seller**/**Supplier)**

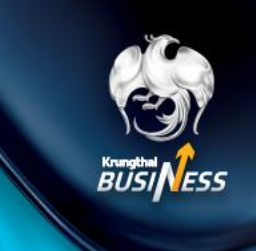

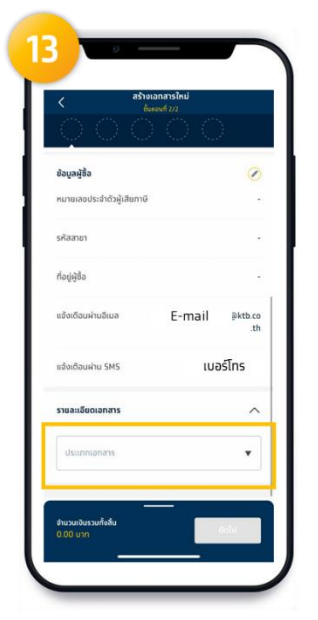

#### เลือก **ประเภทเอกสาร** ที่ต้องกำร ระบบแสดงรำยละเอียดเอกสำร ระบบแสดงรำยละเอียดเอกสำร

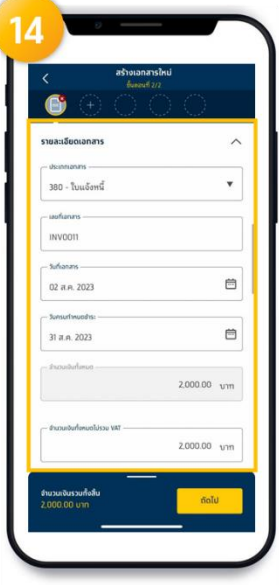

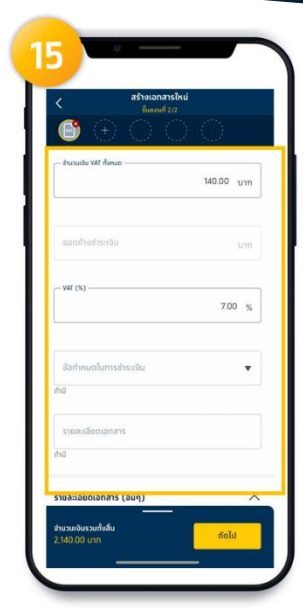

(ต่อ)

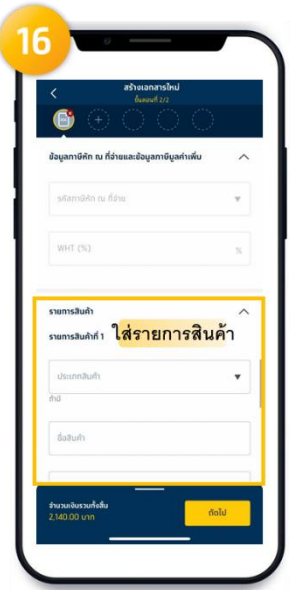

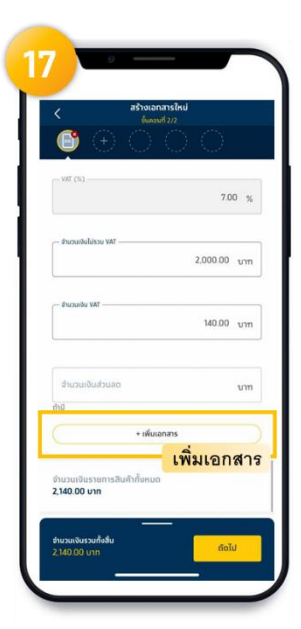

ใส่รำยกำรสินค้ำ สำมำรถเพิ่มเอกสำรได้ โดย เลือก +เพิ่มเอกสำร

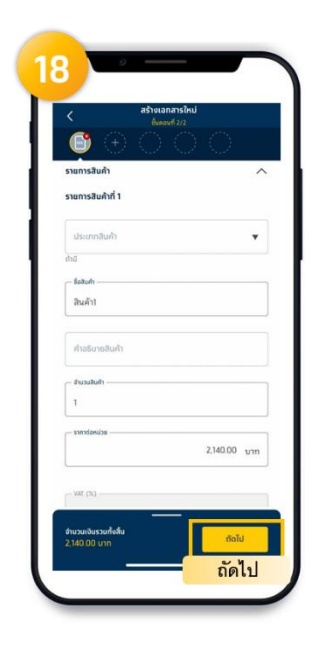

เมื่อระบุรำยละเอียด **14-18**  เรียบแล้ว เลือก **ถัดไป**

**(Invoice Financing) ผ่านระบบ Krungthai Business**

ส ำหรับผู้ขำย **(Seller**/**Supplier)**

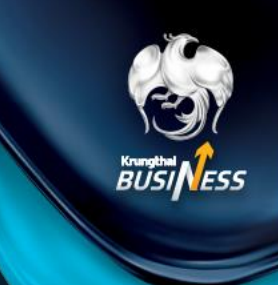

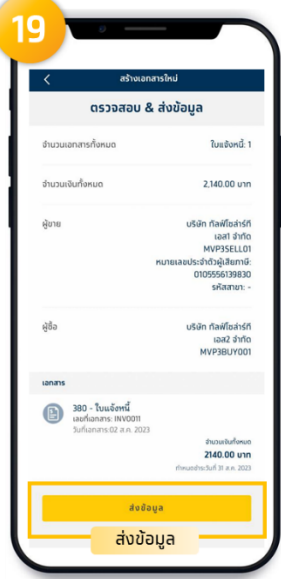

**ใส่ Pin มือถือ <sup>6</sup> หลัก** เมื่อข้อมูลถูกต้องแล้ว จำกนั้น เลือก **ส่งข้อมูล**

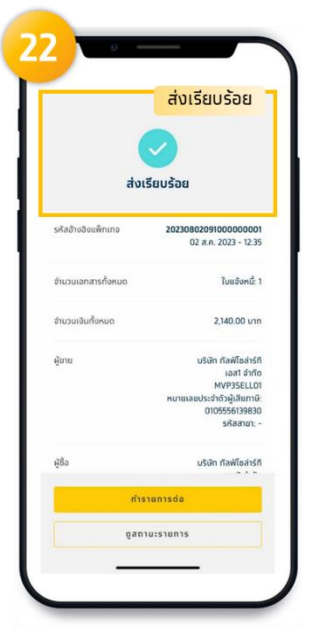

จะแสดงข้อมูลแล้วแจ้งว่ำ **ส่งเรียบร้อย** สำมำรถท ำรำยกำรต่อได้

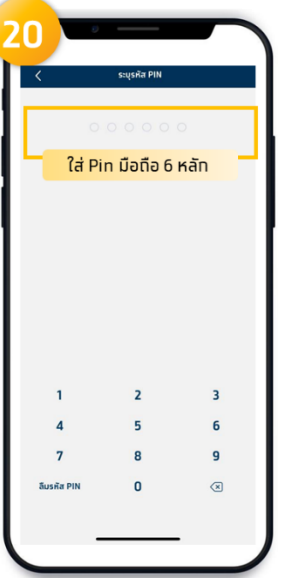

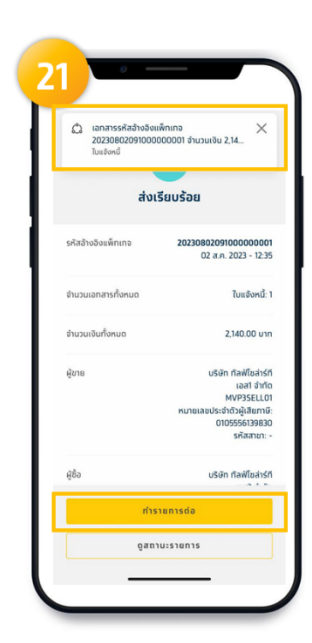

ระบบแสดงรหัสอ้ำงอิง และสามารถทำรายการต่อ

**(Invoice Financing) ผ่านระบบ Krungthai Business** ส ำหรับผู้ขำย **(Seller**/**Supplier)**

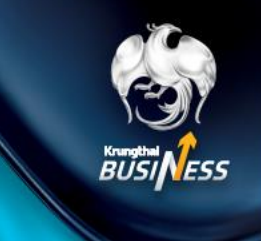

**เมื่อ Seller สร้างใบแจ้งหนี้แล้ว Seller สามารถตรวจสอบสถานะได้อย่างไร**

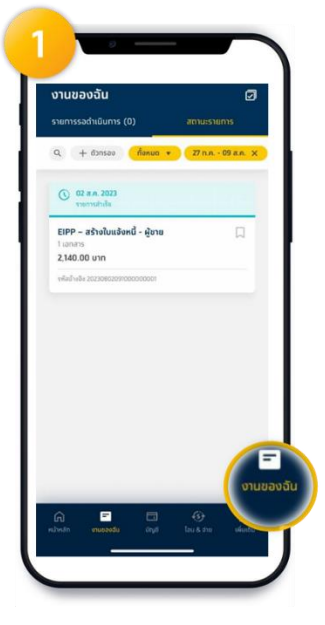

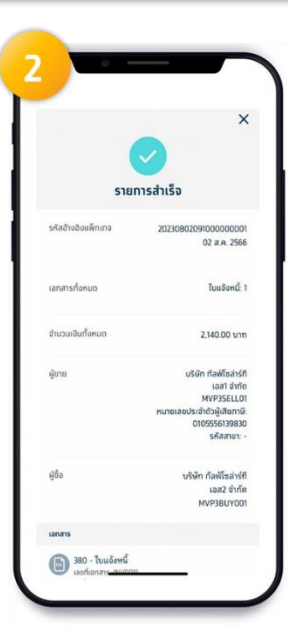

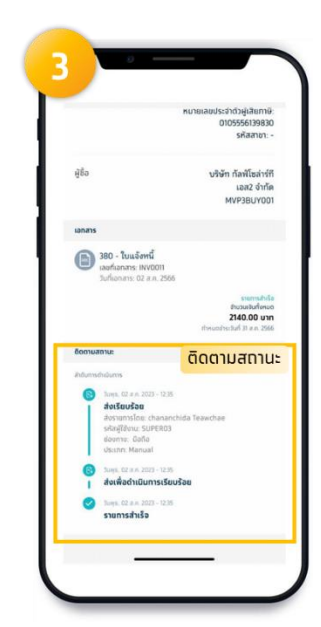

เลือก **งานของฉัน** ระบบแสดง รำยกำรส ำเร็จ หำก **Buyer** ยืนยันเอกสำร เรียบร้อยแล้วจึงจะสำมำรถขอสินเชื่อได้

**(Invoice Financing) ผ่านระบบ Krungthai Business** ส ำหรับผู้ขำย **(Seller**/**Supplier)**

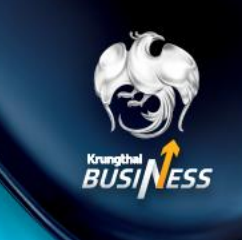

#### **การเข้าใช้งาน สร้างใบแจ้งหนี้(Role Maker)**

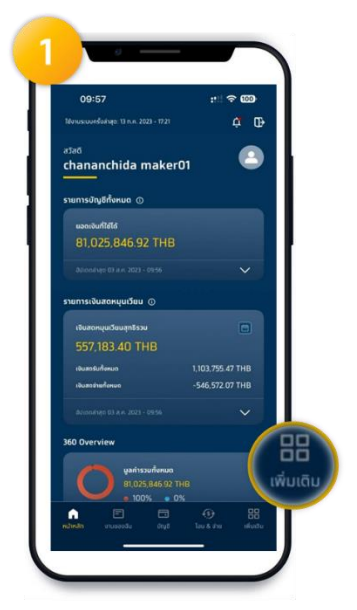

เมื่อเข้ำสู่ระบบจะแสดงหน้ำ **Dashboard** และให้เลือก **เพิ่มเติม** เพื่อเข้ำโหมดเลือก เมนู

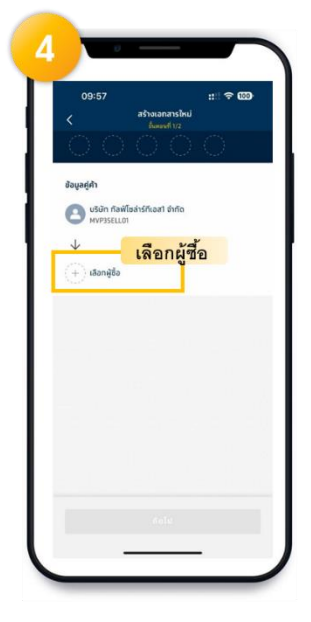

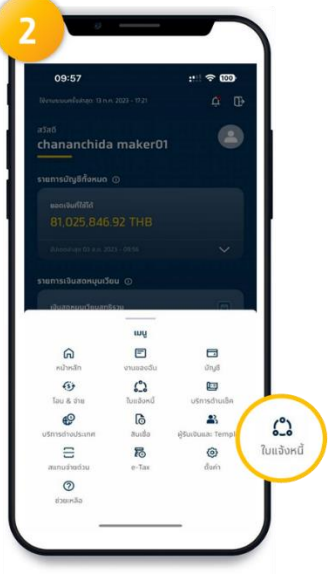

แสดง เมนู เลือก **ใบแจ้งหนี้** เลือก **สร้างเอกสารใหม่**

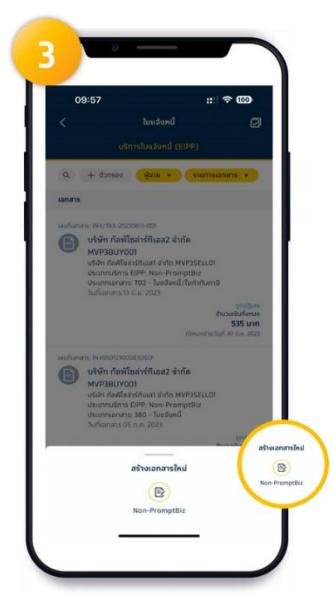

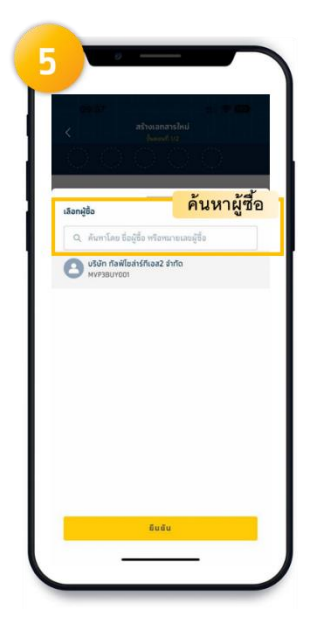

สำมำรถค้นหำ **ผู้ซื้อ (Buyer)** ได้ เลือก **ผู้ซื้อ (Buyer)** เมื่อเลือกผู้ซื้อ (Buyer) จำกนั้น

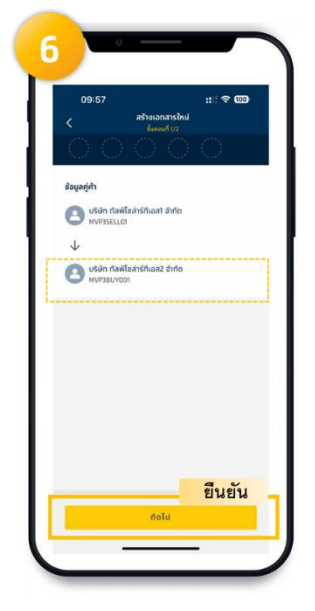

เลือก **ยืนยัน**

**(Invoice Financing) ผ่านระบบ Krungthai Business**

ส ำหรับผู้ขำย **(Seller**/**Supplier)**

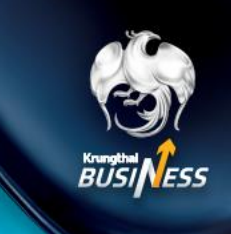

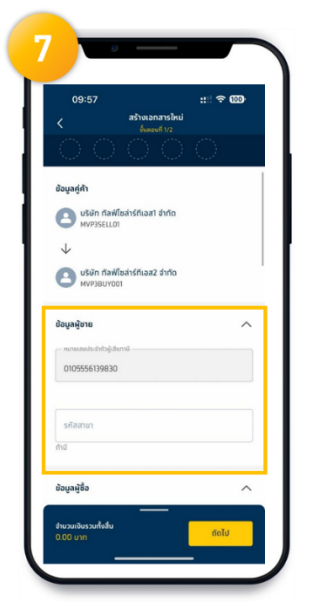

ใส่ข้อมูลของ Buyer (ต่อ) (ใส่หรือไม่ใส่ก็ได้)

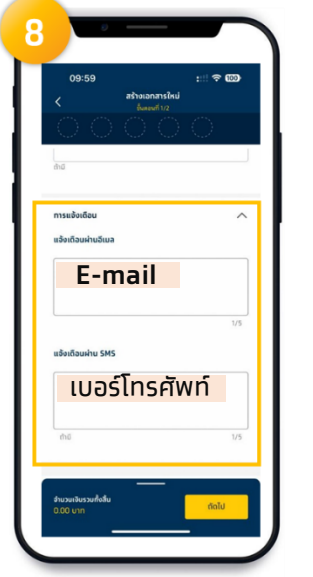

ระบุ **e-mail** ของ ผู้ซื้อ และระบุ**เบอร์โทรศัพท์**เพื่อแจ้ง **Notification** จำกนั้นเลือก **ถัดไป**

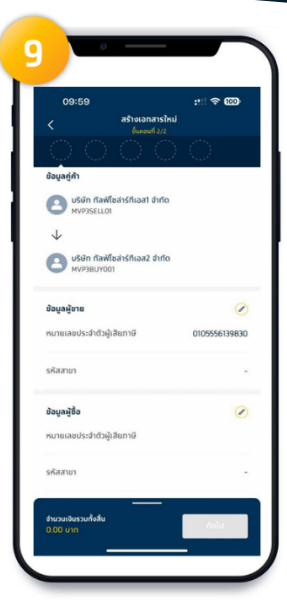

ระบบแสดงข้อมูล ผู้ขำยและผู้ซื้อ

| 09:59                                     | $m \approx m$<br>สร้างเอกสารใหม่<br><b>Bunovit 2/2</b> |
|-------------------------------------------|--------------------------------------------------------|
|                                           |                                                        |
| ช้อมูลผู้ซื้อ                             |                                                        |
| หมายเลขประจำด้วผู้เสียภาษี                |                                                        |
| รหัสสาขา                                  |                                                        |
| daggão                                    |                                                        |
| แจ้งเดือนผ่านอีเมล chananchida.tea@ktb.co | , th                                                   |
| แข้งเดือนผ่าน SMS                         | 0876914666                                             |
| รายละเลียดเอกสาร                          |                                                        |
| <b>Us:</b> unnianans                      |                                                        |
| จำนวนเงินรวมทั้งสิ้น                      |                                                        |

เลือก **ประเภทเอกสาร** ที่ต้องกำร ระบบแสดง

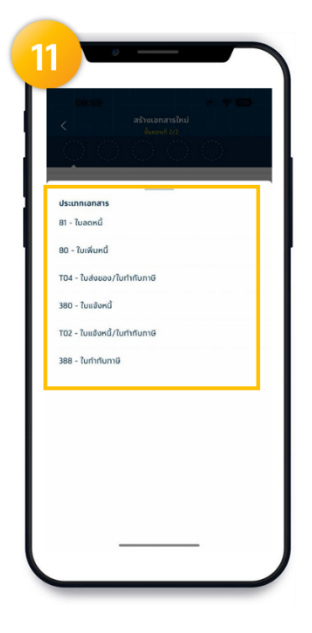

เลือกประเภทเอกสำร ที่ต้องกำร

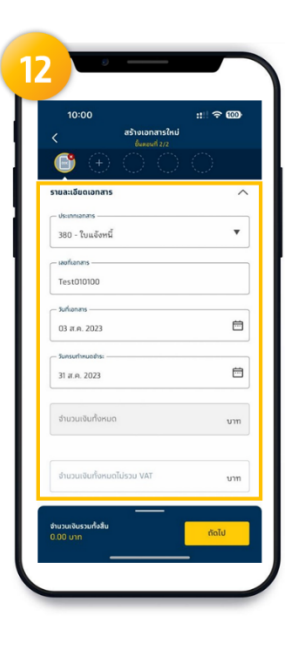

รำยละเอียดเอกสำร (ต่อ)

**(Invoice Financing) ผ่านระบบ Krungthai Business**

ส ำหรับผู้ขำย **(Seller**/**Supplier)**

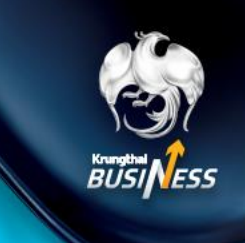

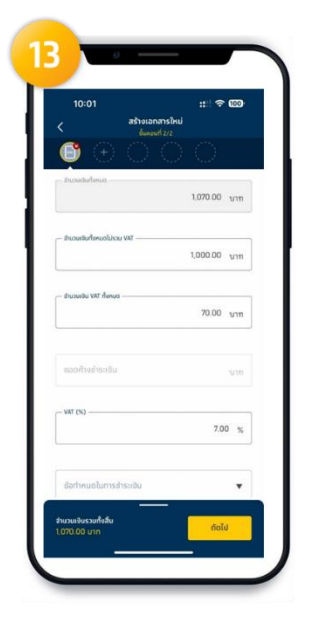

ระบบแสดง รำยละเอียดเอกสำร (ต่อ)

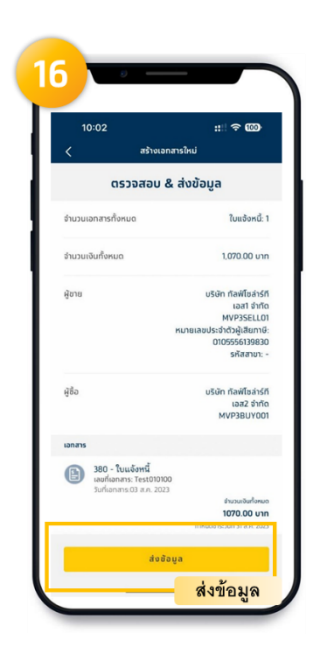

เมื่อข้อมูลที่ **11-15** ถูกต้อง แล้ว จำกนั้น เลือก **ส่งข้อมูล**

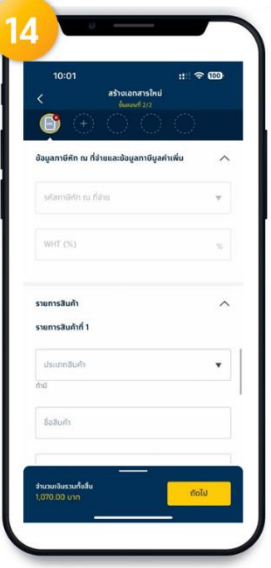

ระบบแสดง รำยละเอียดเอกสำร (ต่อ)

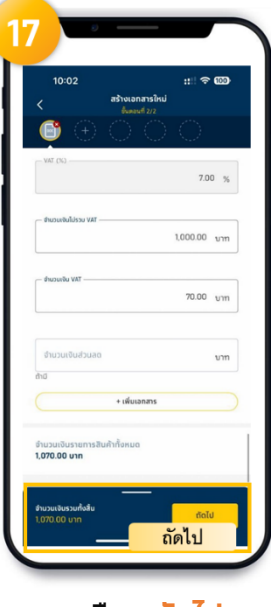

เลือก **ถัดไป**

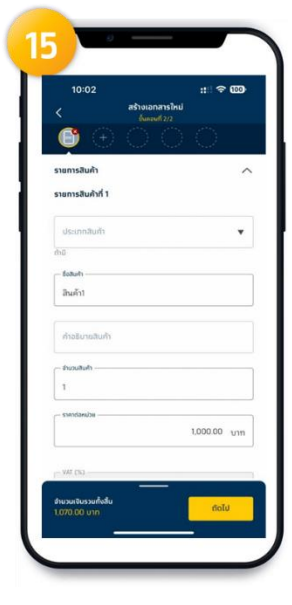

ระบบแสดง รำยละเอียดเอกสำร (ต่อ)

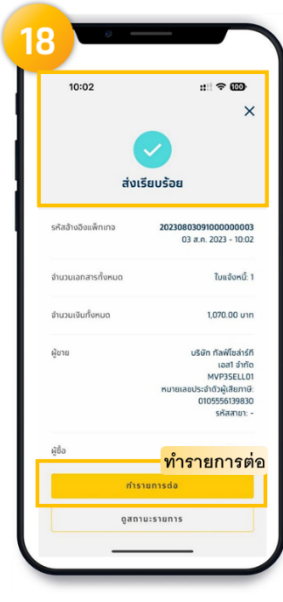

แสดงข้อมูลแล้วแจ้งว่ำ **ส่งเรียบร้อย** สำมำรถท ำรำยกำรต่อได้

**(Invoice Financing) ผ่านระบบ Krungthai Business**

ส ำหรับผู้ขำย **(Seller**/**Supplier)**

#### **Maker ท ารายการขอสินเชื่อได้อย่างไร (Role Maker)**

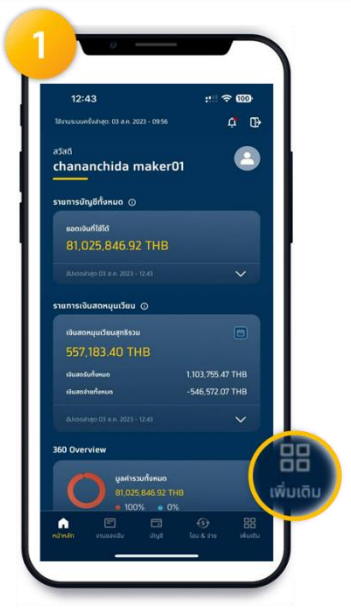

เมื่อเข้ำสู่ระบบจะแสดงหน้ำ **Dashboard** และให้เลือก **เพิ่มเติม** เพื่อเข้ำโหมดเลือก เมนู

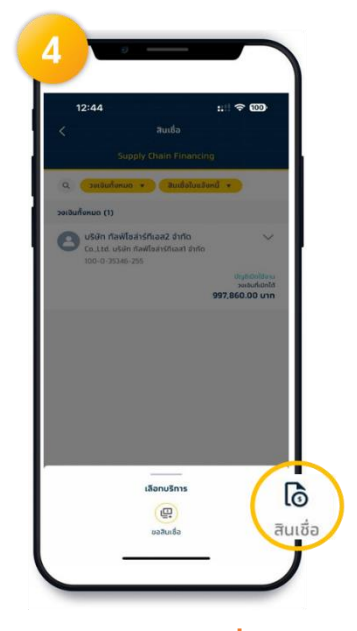

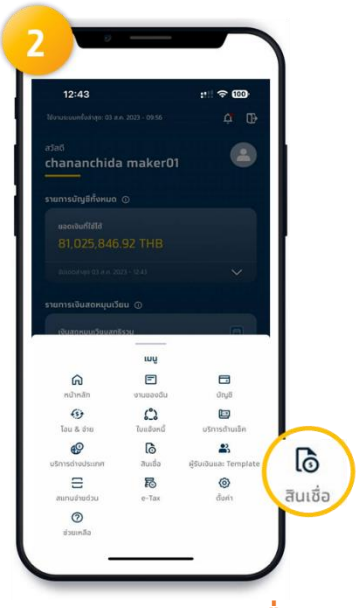

แสดง เมนู เลือก **สินเชื่อ** เลือก **เครื่องหมาย +**

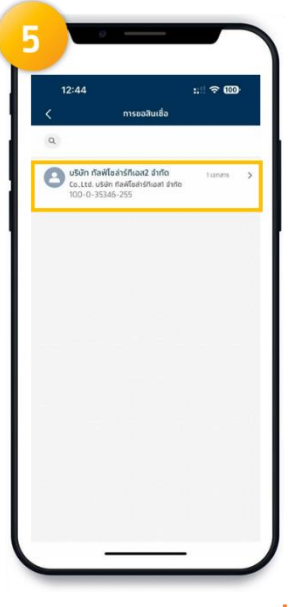

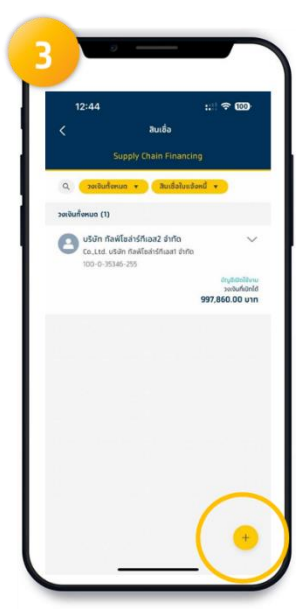

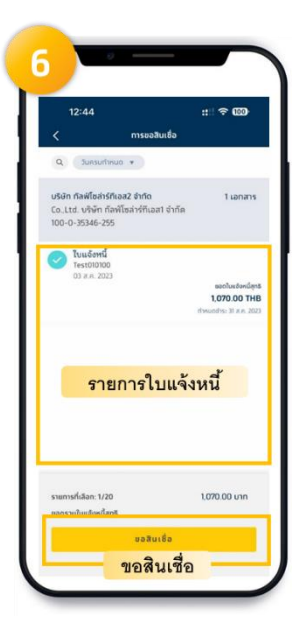

เลือก **สินเชื่อ** แสดง เมนู เลือก **สินเชื่อ** แสดงรำยกำรใบแจ้งหนี้ และเลือก **ขอสินเชื่อ**

**(Invoice Financing) ผ่านระบบ Krungthai Business**

#### ส ำหรับผู้ขำย **(Seller**/**Supplier)**

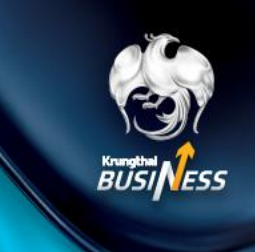

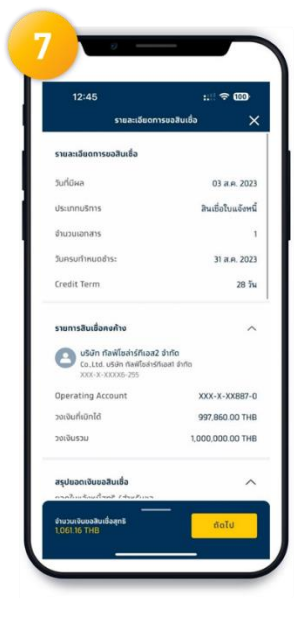

ระบบแสดง รำยละเอียดเอกสำร

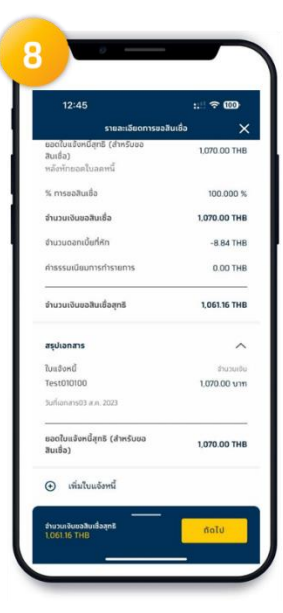

ระบบแสดง รำยละเอียดเอกสำร

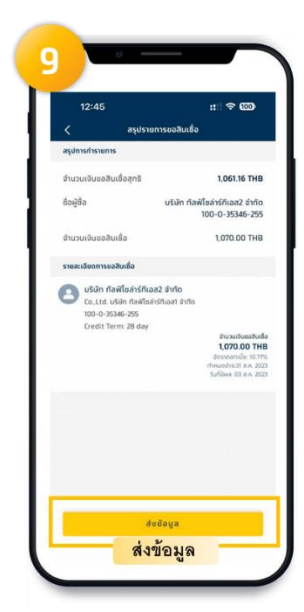

เมื่อตรวจสอบ ข้อมูลที่ **7- 9**  เรียบร้อยเลือก **ส่งข้อมูล**

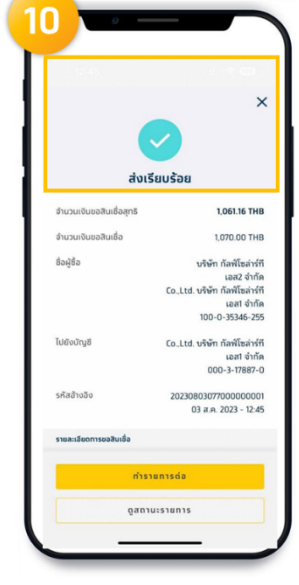

จะแสดงข้อมูลแล้วแจ้งว่ำ **ส่งเรียบร้อย** สำมำรถท ำรำยกำรต่อได้

**(Invoice Financing) ผ่านระบบ Krungthai Business** ส ำหรับผู้ขำย **(Seller**/**Supplier)**

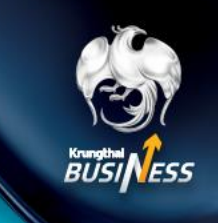

#### **Approver ท ารายการ approve ใบแจ้งหนี้ได้อย่างไร (Role Approver)**

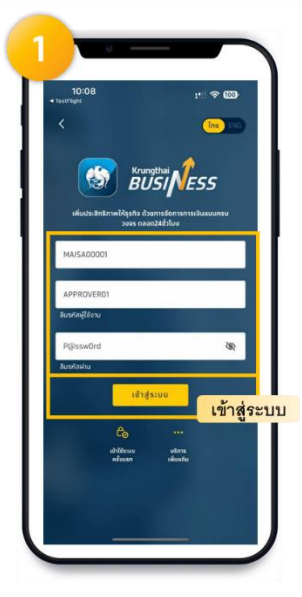

ใส่ Company, Username, Password เลือก **เข้าสู่ระบบ**

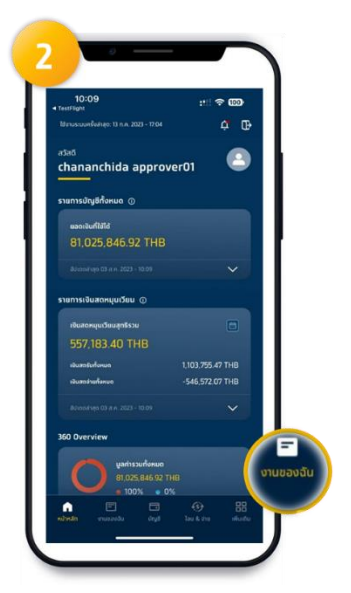

เมื่อเข้ำสู่ระบบจะแสดงหน้ำ **Dashboard** และให้เลือก **งานของฉัน** เพื่อเข้ำโหมดเลือก เมนู

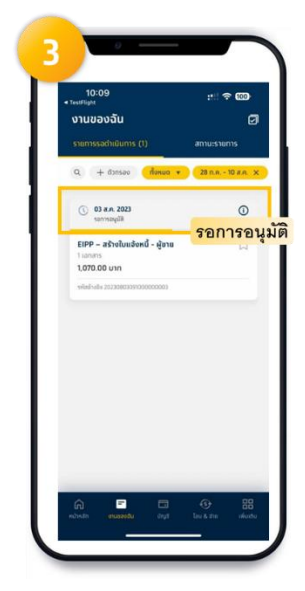

ระบบแสดง **รอการอนุมัติ**

| 10:09<br><b>TestFlight</b><br>$\overline{\phantom{a}}$ | $\mathfrak{m} \approx \mathfrak{m}$<br>รายละเอียดการทำรายการ                                                   |
|--------------------------------------------------------|----------------------------------------------------------------------------------------------------|
| ตรวจสอบ & ยืนยันทารอนุมัติ                             |                                                                                                    |
| รหัสอ้างอิงแพ็ทเทอ                                     | 20230803091000000003<br>03 ส.ค. 2566                                                                           |
| เอทสารทั้งหมด                                          | ใบแจ้งหนึ่: 1                                                                                                  |
| จำนวนเงินทั้งหมด                                       | 1.070.00 unm                                                                                                   |
| ผู้ขาย                                                 | บริษัท กัลฟ์โซล่าร์กี<br>jaz1 śyňo<br>MVP3SELL01<br>หมายเลขประจำตัวผู้เสียภาษี:<br>0105556139830<br>skaanun: - |
| ៨ថិត                                                   | บริษัท ก้อฟโซล่าร์ที<br>เอส2 จำกัด<br><b>MVP3BLIV001</b>                                                       |
| <b>Janans</b>                                          | อนุมัติ                                                                                                    |

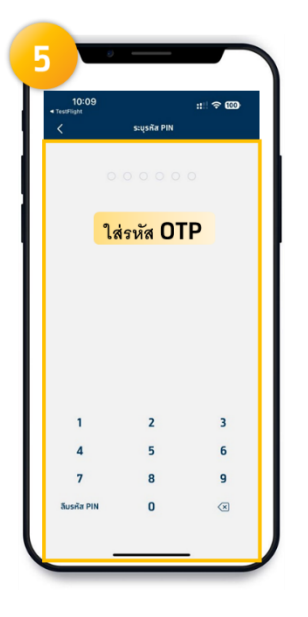

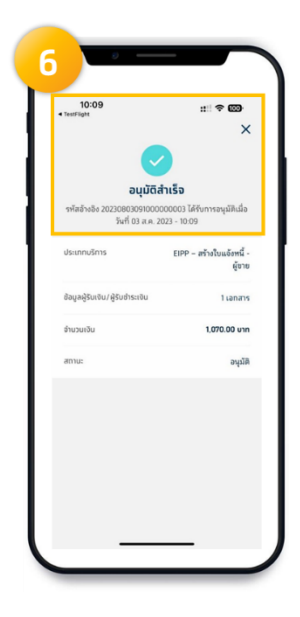

เลือก **อนุมัติ ใส่ Pin มือถือ 6 หลัก** ระบบแสดงข้อมูลแล้ว แจ้งว่ำ**อนุมัติส าเร็จ**

**(Invoice Financing) ผ่านระบบ Krungthai Business** ส ำหรับผู้ขำย **(Seller**/**Supplier)**

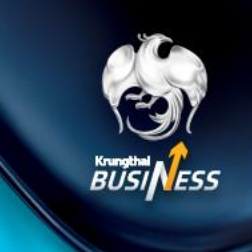

#### **Approver ท ารายการ approve การขอสินเชื่อได้อย่างไร (Role Approver)**

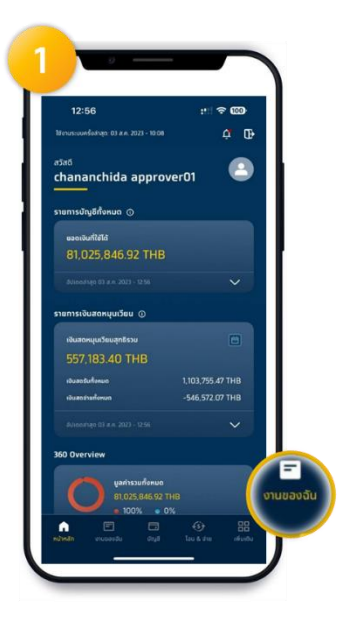

เมื่อเข้ำสู่ระบบจะแสดงหน้ำ **Dashboard** และให้เลือก **งานของ ฉัน** เพื่อเข้ำโหมดเลือก เมนู

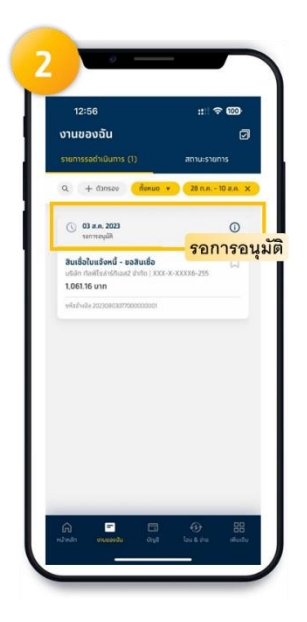

ระบบแสดง **รอการอนุมัติ** เลือก **อนุมัติ**

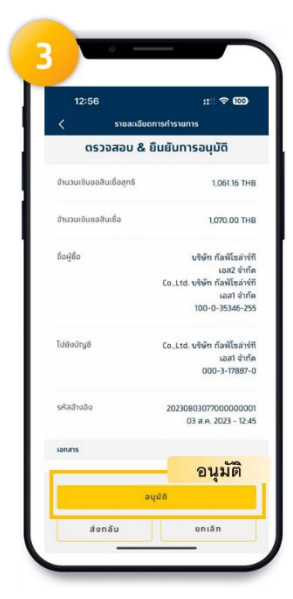

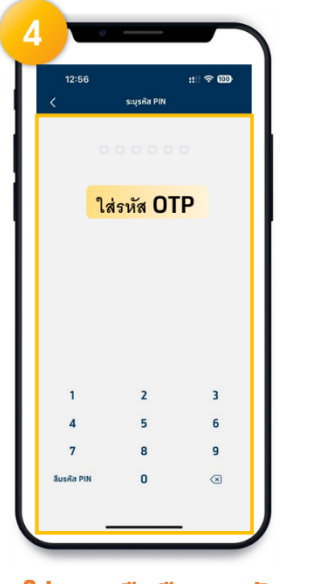

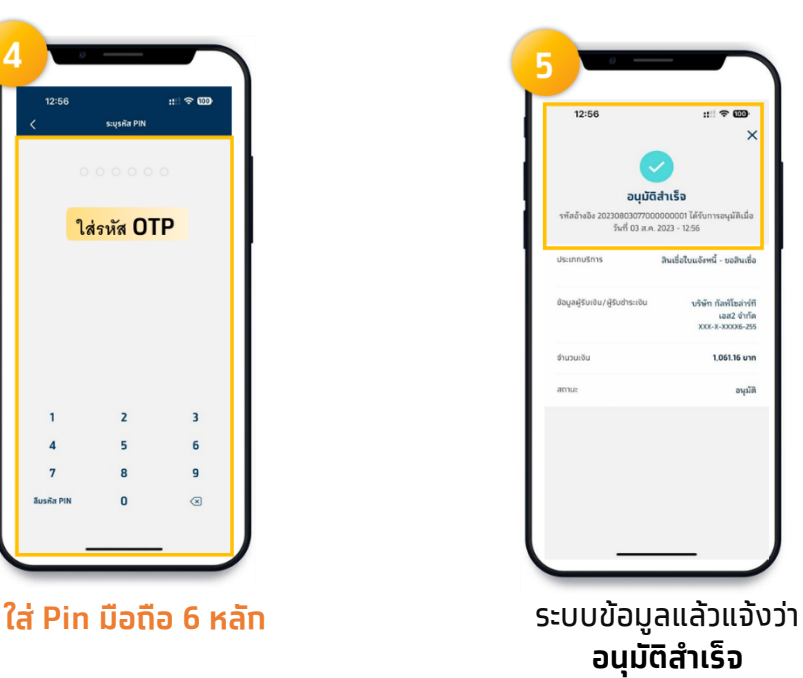